# **WEB PORTAL LOGIN - REFERENCE GUIDE**

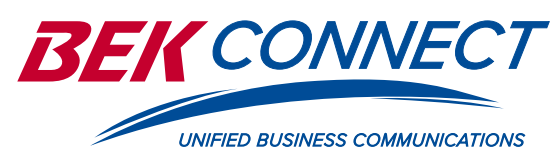

### **Log In**

- 1. Go to **bekconnect.com** and scroll to the bottom of the page and click the BEK Connect Portal Login Page link.
- 2. Enter your 10 digit assigned user ID. It is the same as your Direct Inward Dial (DID) number on the phone. Do not use spaces, dashes or parentheses.
- 3. Enter your password.

**NOTE:** The default password will be given at the time of installation. Change it to one with a minimum of 8 characters, and at least one upper and/or lower case, number and 1 special character.

#### 4. Press **Enter** or **Login**

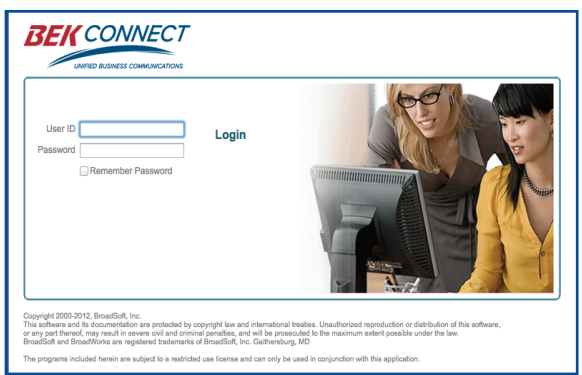

#### **Remember your password for future logins**

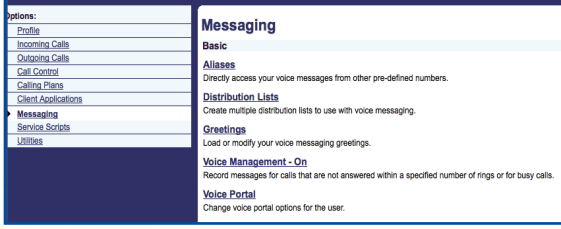

# **Setup Voicemail to Email**

- 1. Click on **Messaging** on the left side of the screen
- 2. Click on **Voice Management On**
- 3. Click on the box in front of **"E-mail a carbon copy of the message to"** [enter the desired email address]
- 4. Click **OK**

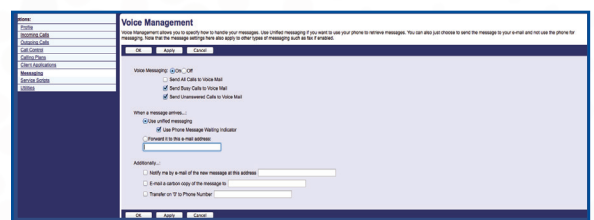

# **Set up Speed Dials**

- 1. Click on **Outgoing Calls** on the left side of the screen
- 2. If you think you won't need more than eight speed dials, click on **Speed Dial 8**
- 3. Enter the desired phone numbers the same way you dial, and matching description
- 4. Click **OK**
- 5. If you think you will need more than eight speed dials, click **Speed Dial 100**
	- 6. Click the **"Add"** button toward the top
	- 7. Select a Speed Code number (00 through 99) from the drop-down list
	- 8. Enter the description and phone number
	- 9. Click **OK**, repeat steps 6 8 for each number added

# **Call Forward**

- 1. Click on **Incoming Calls** on the left side of the screen
- 2. Click on **Call Forwarding Always**
- 3. Click the **"On"** box and enter the phone number you want your calls forwarded to
- 4. Click **OK**

# **Emergency Failover Number**

- 1. Click on **Incoming Calls** on the left side of the screen
- 2. Click on **Call Forwarding Not Reachable**
- 3. Click the **"On"** box and enter the phone number you want your calls to failover to
- 4. Click **OK**

# **BEK Anywhere**

- 1. Click on **Call Control** on the left side of the screen
- 2. Click on **BroadWorks Anywhere**
- 3. Click the **"Add"** button toward the top
- 4. Fill in the phone number that you want to ring when your office phone rings
- 5. Click the box to Enable this Location
- 6. Click the box to Use BroadWorks based Call Control
- 7. Click **OK**
- 8. To have additional numbers ring, repeat steps  $3 7$

# **Busy Lamp Fields**

to add or change names of other phones that show on your phone's screen

- 1. Click on **Client Applications** on the left side of the screen
- 2. Click on **"Busy Lamp"** field
- 3. Choose the search criteria from the drop-down box, and click **Search** to get the names you want in the **"Available Users"** box. Add desired Users.
- 4. Click **OK**

#### bekconnect web - 11.18 **701.255.2032 | 877.255.3420 |** bekconnect.com